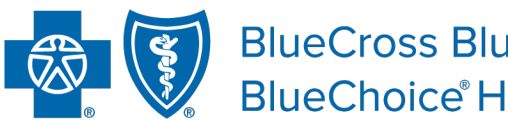

BlueCross BlueShield of South Carolina and<br>BlueChoice® HealthPlan of South Carolina

Independent licensees of the Blue Cross Blue Shield Association.

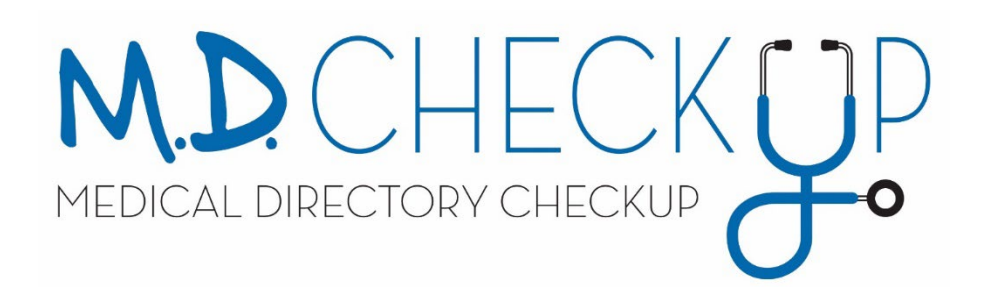

# **Provider Validation User Guide**

**Published by Provider Relations and Education Your Partners in Outstanding Quality, Satisfaction and Service**

Revised: February 2024

In the event of any inconsistency between information contained in this handbook and the agreement(s) between you and *BlueCross, the terms of such agreement(s) shall govern. The information included is general information and in no event should be deemed to be a promise or guarantee of payment. We do not assume and hereby disclaim any liability for loss caused by errors or omissions in preparation and editing of this publication.*

#### **Overview**

M.D. Checkup is an electronic feature in My Insurance Manager<sup>sM</sup> that allows you to verify your practice and physician demographic information seamlessly. The information you provide is used to maintain our online provider directories which members use to find network participating primary care physicians, specialists, hospitalists, and medical suppliers. We also use the data you provide to update your information in our systems to ensure accurate claims processing.

M.D. Checkup allows you to view information for all the associated locations as well as the affiliated practitioners for each location. The feature offers several transactions:

- **Verify** Information shown is current and accurate. Verify is the final step to confirming revisions and to attest that no further action is needed for the quarterly verification.
- **Update** Once a change has been made, Update must be selected to confirm and accept the change.
- **Terminate/Inactivate Location** Enter or select a date to indicate that a location shown in the Location List is no longer active or part of the organization. "Remove Location" will terminate the selected location from the group. This will also **stop** claims adjudication for claims filed with dates of service after the term date.
- **Terminate/Inactivate Practitioner** Enter or select a date to indicate that a practitioner is no longer practicing at the specific location. This will also **stop** claims adjudication for claims filed with provider dates of service after the term date.
- **Add Practitioner** Add a practitioner to the specific location by using the Add Practitioner's search function.
- **View & Edit** Access and edit location information (addresses, telephone number, fax number, hours of operation, etc.).

Effective Jan. 1, 2022, under the Consolidated Appropriations Act (CAA), providers are required to verify and/or update their demographic date at least every 90 days. Validation will be determined based on the number of days since the last validation was made. If more than 90 days has passed since the providers' last validation, we are required to suppress them from our directories. To update the suppressed status, providers must verify the location.

Note: Provider Validation **does not** replace the provider enrollment or recredentialing processes.

## **Contents**

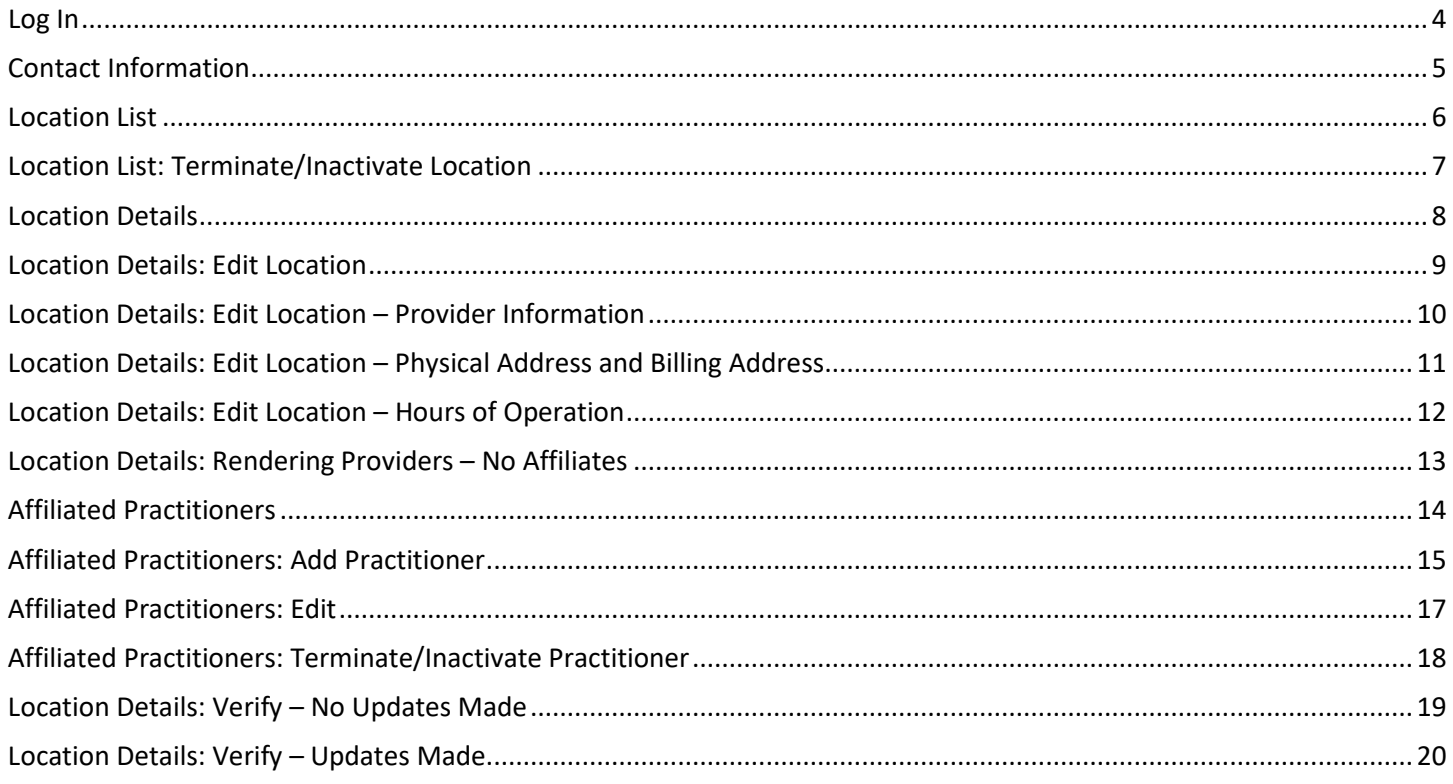

## <span id="page-3-0"></span>**Log In**

To access M.D. Checkup, log in to My Insurance Manager.

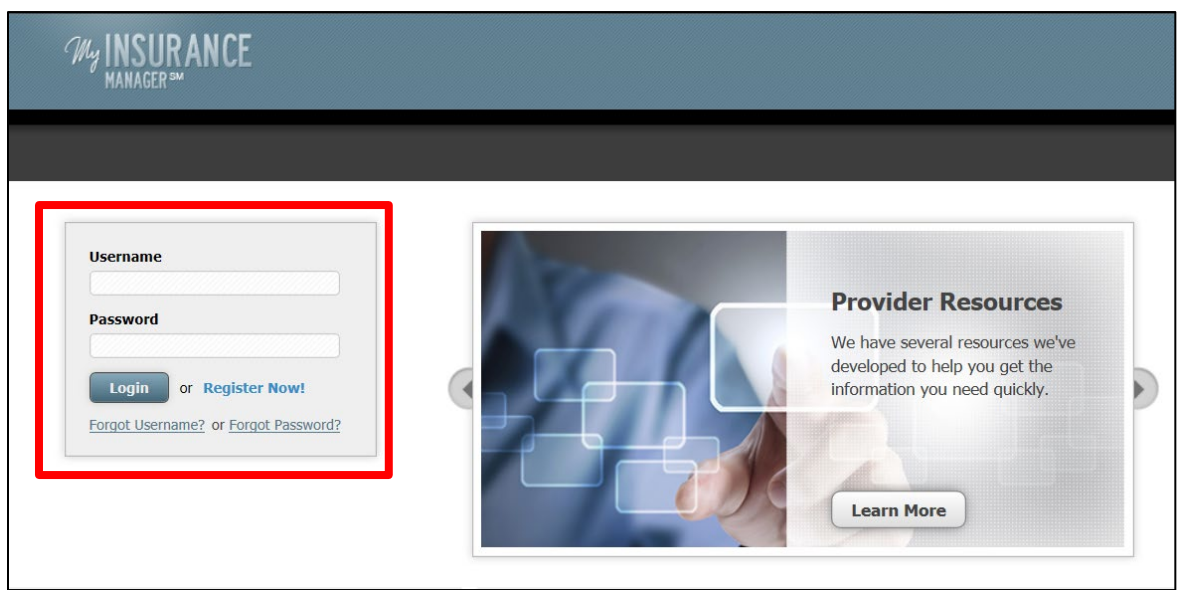

If at least one location requires validation, the Provider Validation reminder will display. This message will display as necessary when any location requires validation.

If this message is not visible, your practice or facility is not required to validate information at this time, or the validation has already taken place.

#### Select **Validate Now** or **Provider Update**.

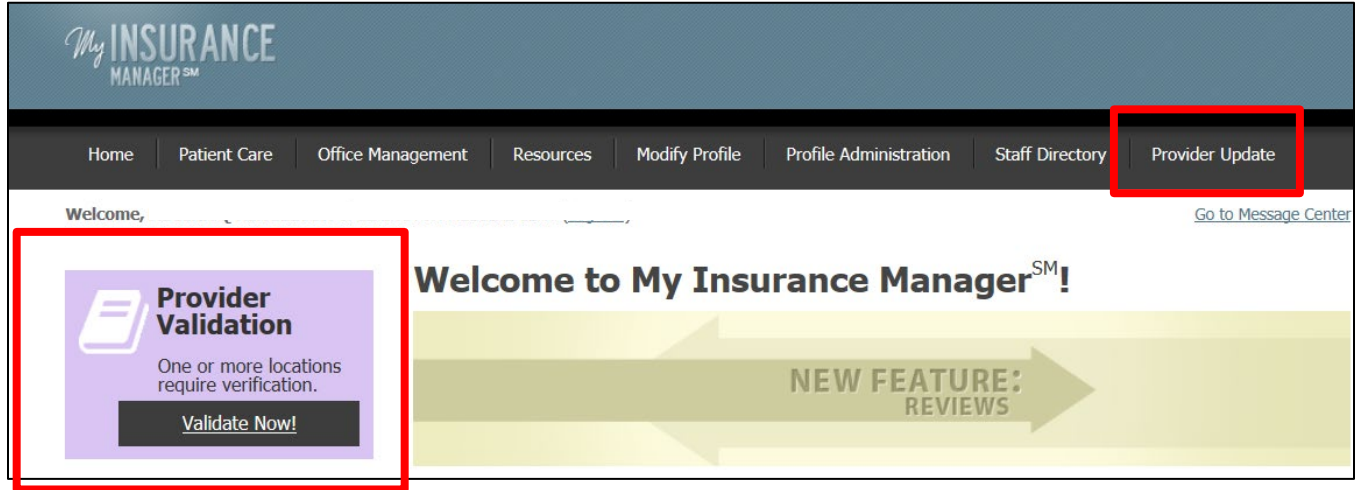

#### <span id="page-4-0"></span>**Contact Information**

Once you've selected Validate Now, the Contact Information screen will display. The contact information associated with your My Insurance Manager profile (your name, email address and phone number) will populate. If we have any questions about the updates or verifications made, we will contact you using this information. If you are not the best person for us to contact, please update the fields shown.

You will be asked to confirm or update this information each time you choose Provider Validation or Provider Update.

The required fields are indicated with a red asterisk. Update or add any information that is not correct or missing and select Continue. If the information is correct, select Continue.

Note: If you are not the person responsible for maintaining practice or practitioner information for the organization, please do not continue.

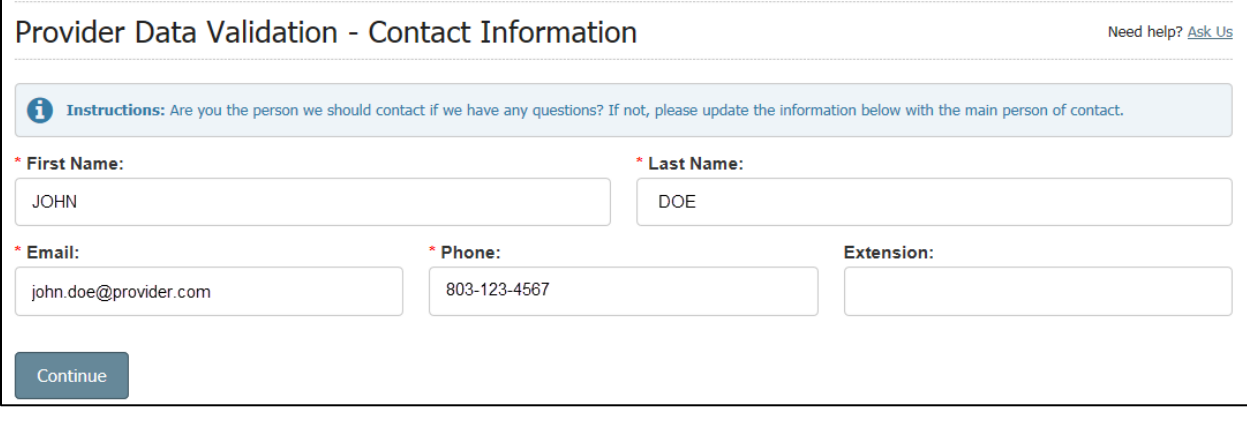

#### <span id="page-5-0"></span>**Location List**

Once you have completed the Contact Information, you will be taken to the Location List. This screen displays all associated locations for the group. You can sort the list by location name or by the locations' status, or search for a specific location using the Search function.

All locations must be validated at least every 90 days, per the CAA guidelines as of Jan. 1, 2022.

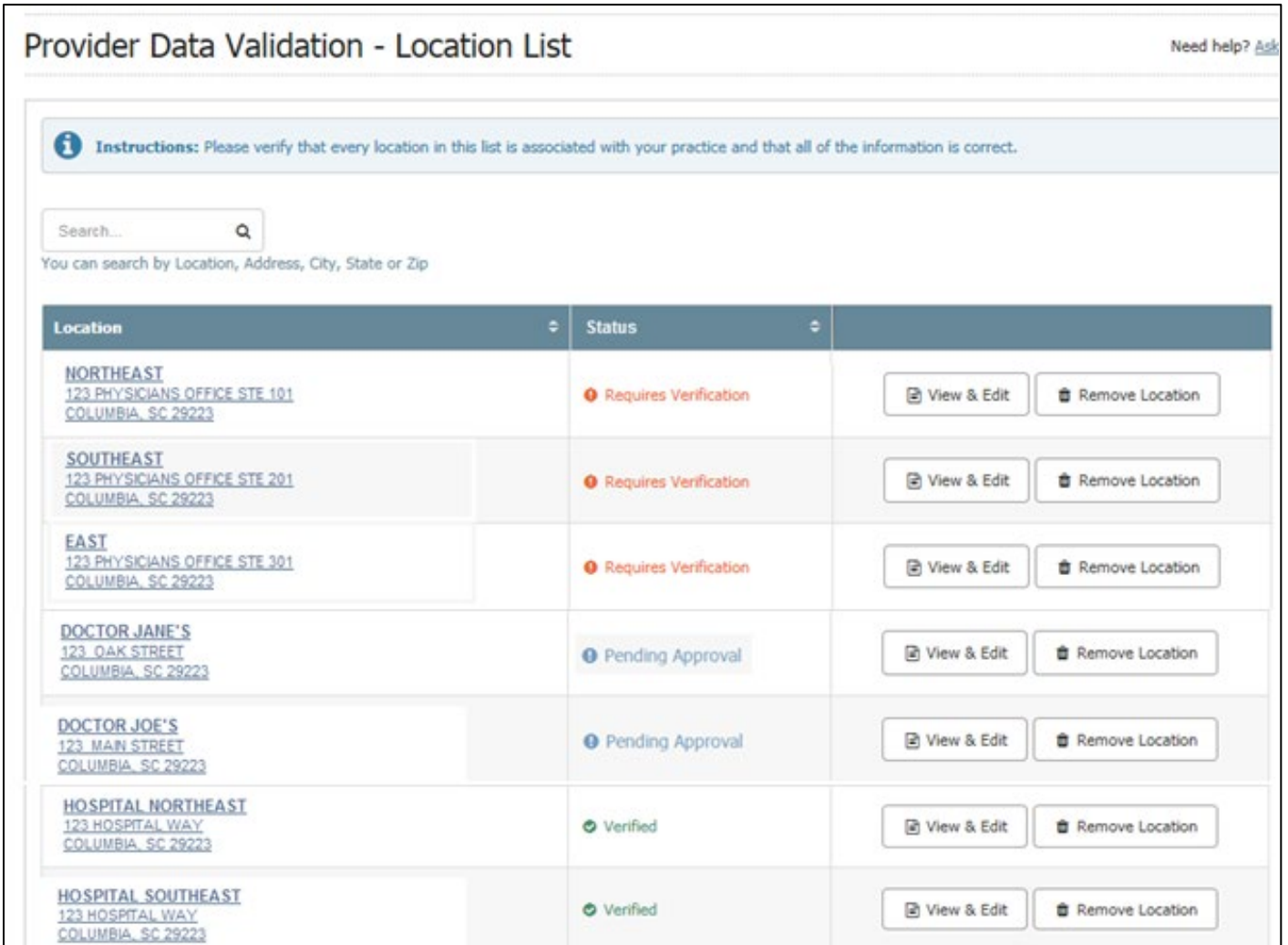

Each location will have one of three statuses: Requires Verification, Pending Approval or Verified:

- **Requires Verification** The information for this location must be verified, including the affiliated practitioners. If more than 90 days has passed since the providers' last validation, we are required to suppress them from our directories. To update the suppressed status, providers must verify the location.
- **Pending Approval** Indicates the location has been verified and a change has been made to the location. The location will return to Requires Verification status for final verification and approval.
- **Verified** Indicates the location has been verified.

#### <span id="page-6-0"></span>**Location List: Terminate/Inactivate Location**

You can choose to remove a location from the organization by selecting Remove Location next to the appropriate location. **Removing a location will terminate the location from the group. This will also stop claims adjudication for claims filed with dates of service after the term date.**

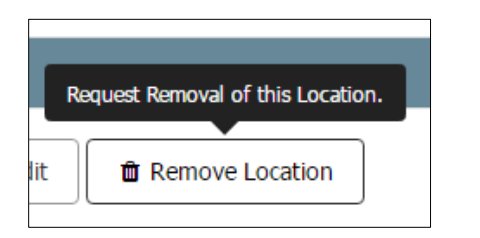

Once you select Remove Location, you will be prompted to provide the removal date. This is the exact date the specific location should effectively be removed from affiliation with the organization.

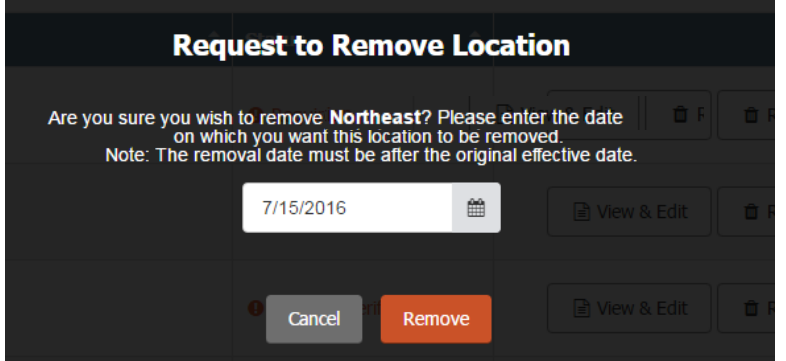

You can enter the date or use the calendar to select the date. Once you've entered the date, select Remove. You can choose Cancel if you do not wish to remove the location.

When you select Remove, you'll return to Location List and receive this message:

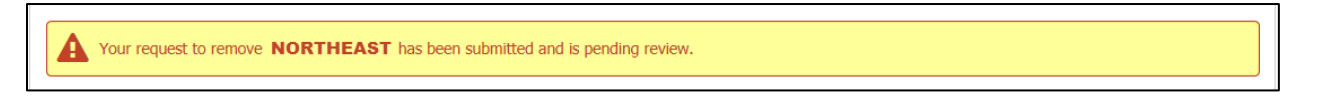

The status for the location will now show Pending Approval.

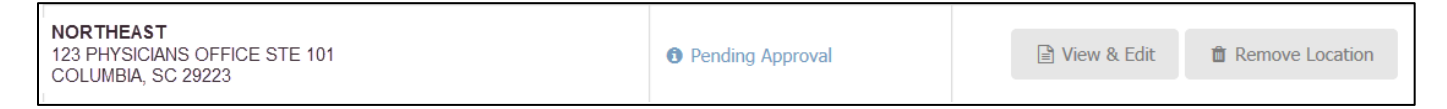

#### <span id="page-7-0"></span>**Location Details**

From the Location List screen, choose a location which requires verification and select View & Edit. You will arrive at the Location Details screen.

This screen shows all the location's information including the affiliated practitioners.

You have the option to return to Location List (Back) or Remove Location, edit the location details (Edit), or confirm the information shown is accurate (Verify).

Under the Affiliated Practitioners portion of the screen, you can add a practitioner to this location (Add Practitioner), edit individual practitioners' information (Edit), or remove a practitioner from the location (Remove).

The following pages will describe how to complete each of these actions.

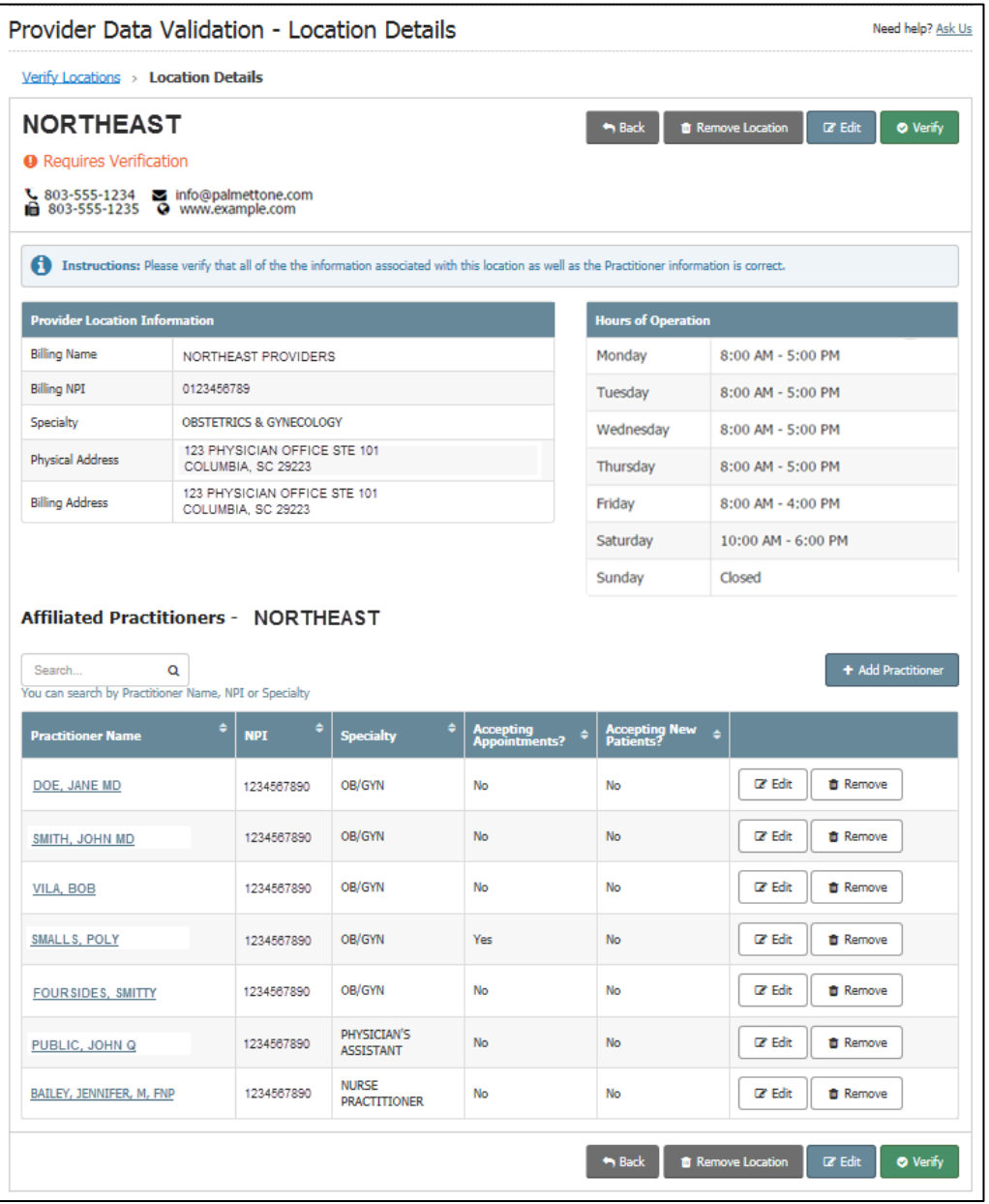

### <span id="page-8-0"></span>**Location Details: Edit Location**

If the information for the selected location requires a revision, select Edit.

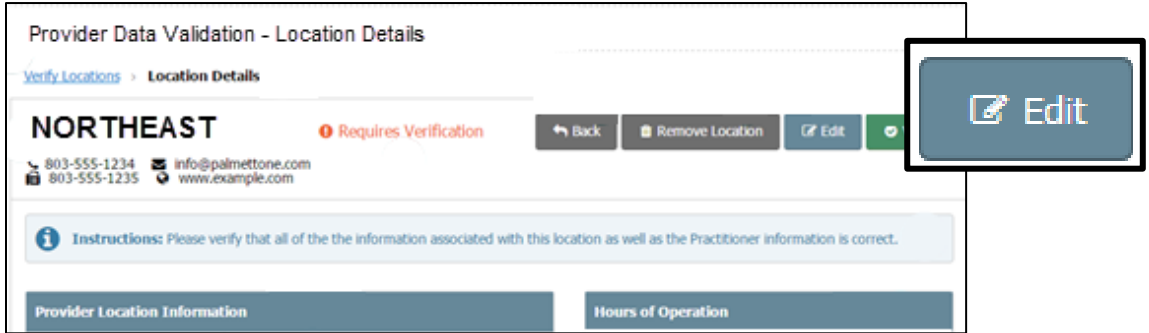

Once you select Edit, you can modify any of the information shown for the location. The details are broken into sections: Provider Information, Physical Address, Billing Address and Hours of Operation.

#### <span id="page-9-0"></span>**Location Details: Edit Location – Provider Information**

This image shows you the Provider Information data.

If any information is changed, the Update icon will appear green. Select Update to accept the revisions. If revisions are not needed, choose Cancel and you will return to the main Location Details screen.

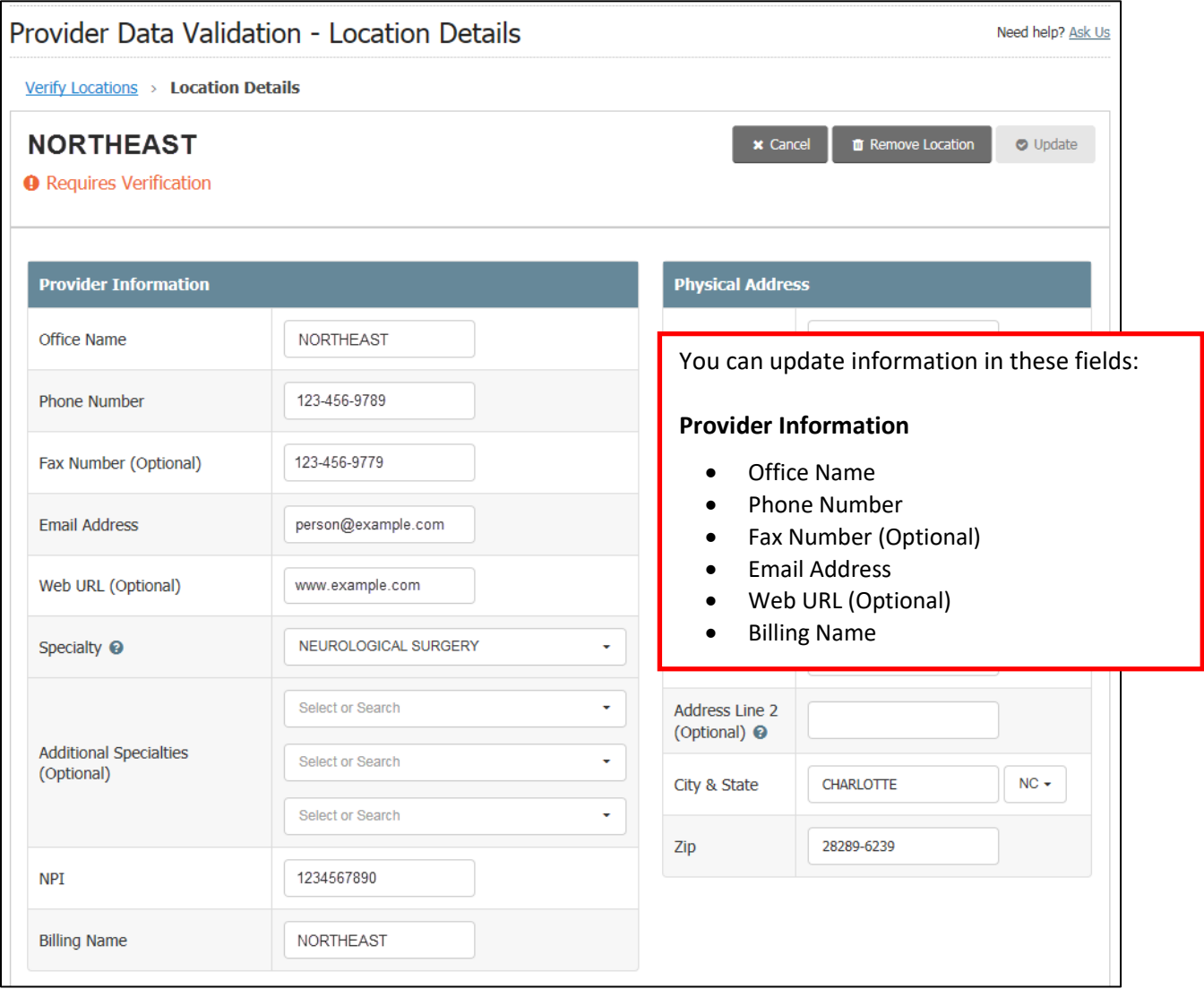

## <span id="page-10-0"></span>**Location Details: Edit Location – Physical Address and Billing Address**

If necessary, correct the Physical Address or Billing Address information. The Update icon will appear green if any changes are made. Select Update to accept the revisions. If revisions are not needed, choose Cancel and you will return to the main Location Details screen.

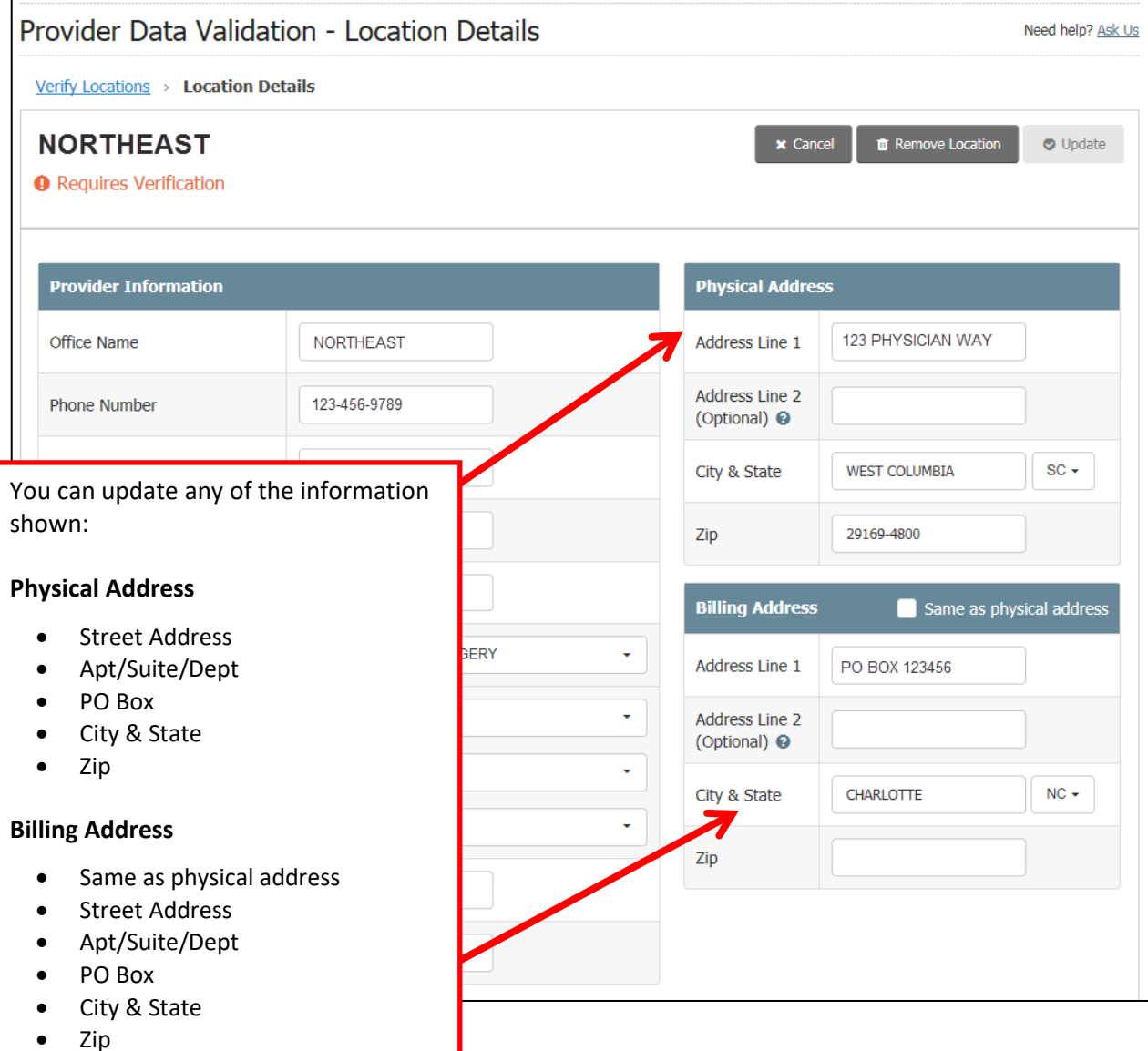

#### <span id="page-11-0"></span>**Location Details: Edit Location – Hours of Operation**

Verify if this location has office hours and if the location is open 24/7. Correct the hours and check which days the location is closed.

If any information is changed, the Update icon will appear green. Select Update to accept the revisions. If revisions are not needed, choose Cancel and you will return to the main Location Details screen.

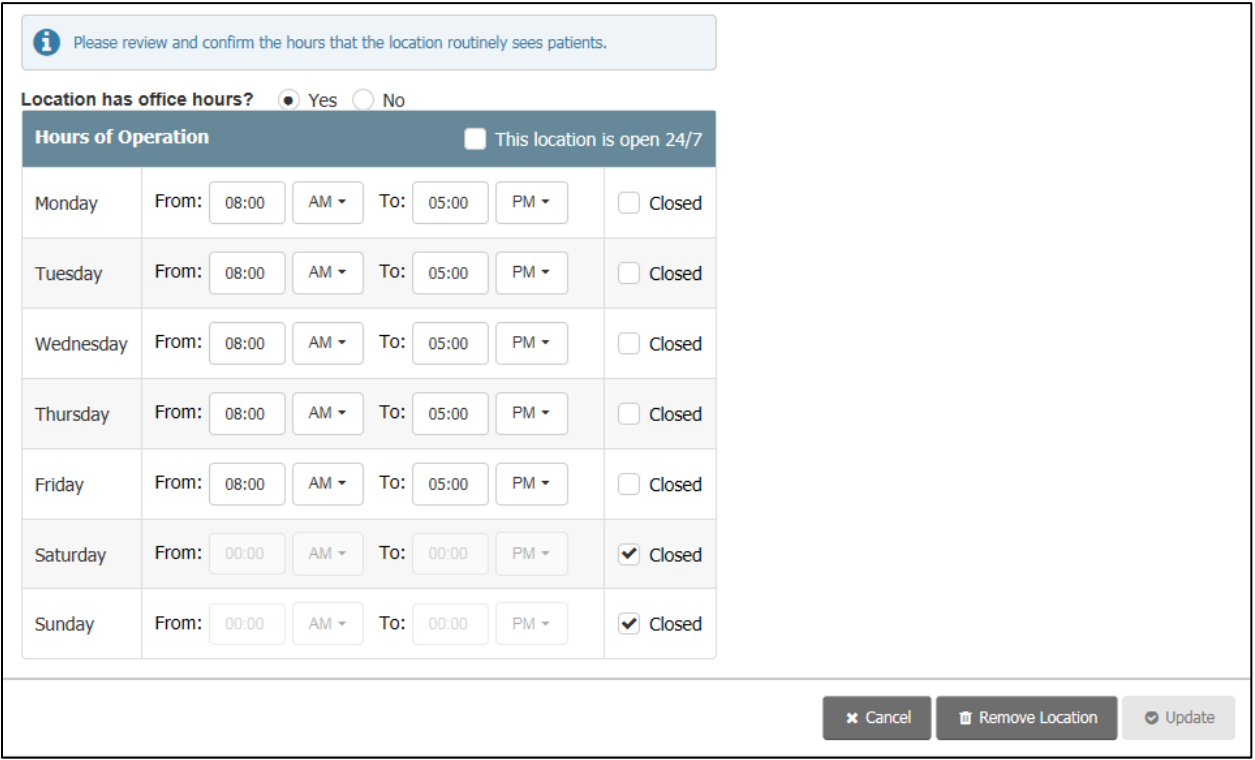

Note: Revisions to certain location detail fields will result in a Pending Approval status for the location:

- Remove Location
- Billing Name
- Billing Address

#### <span id="page-12-0"></span>**Location Details: Rendering Providers – No Affiliates**

There may not be any rendering providers affiliated with a particular location. When that is the case, certain updates must be made by emailing **Provider.Directory@bcbssc.com**. You will receive this message at the Location Details screen:

*"There are no rendering providers affiliated with this location. For any updates needed to be made to your practice to change the status of Accepting Appointments, Accepting New Patients, Accepting Patient Gender or Age Restrictions, please contact Provider Services a[t PROVIDER.DIRECTORY@bcbssc.com.](mailto:PROVIDER.DIRECTORY@bcbssc.com)"*

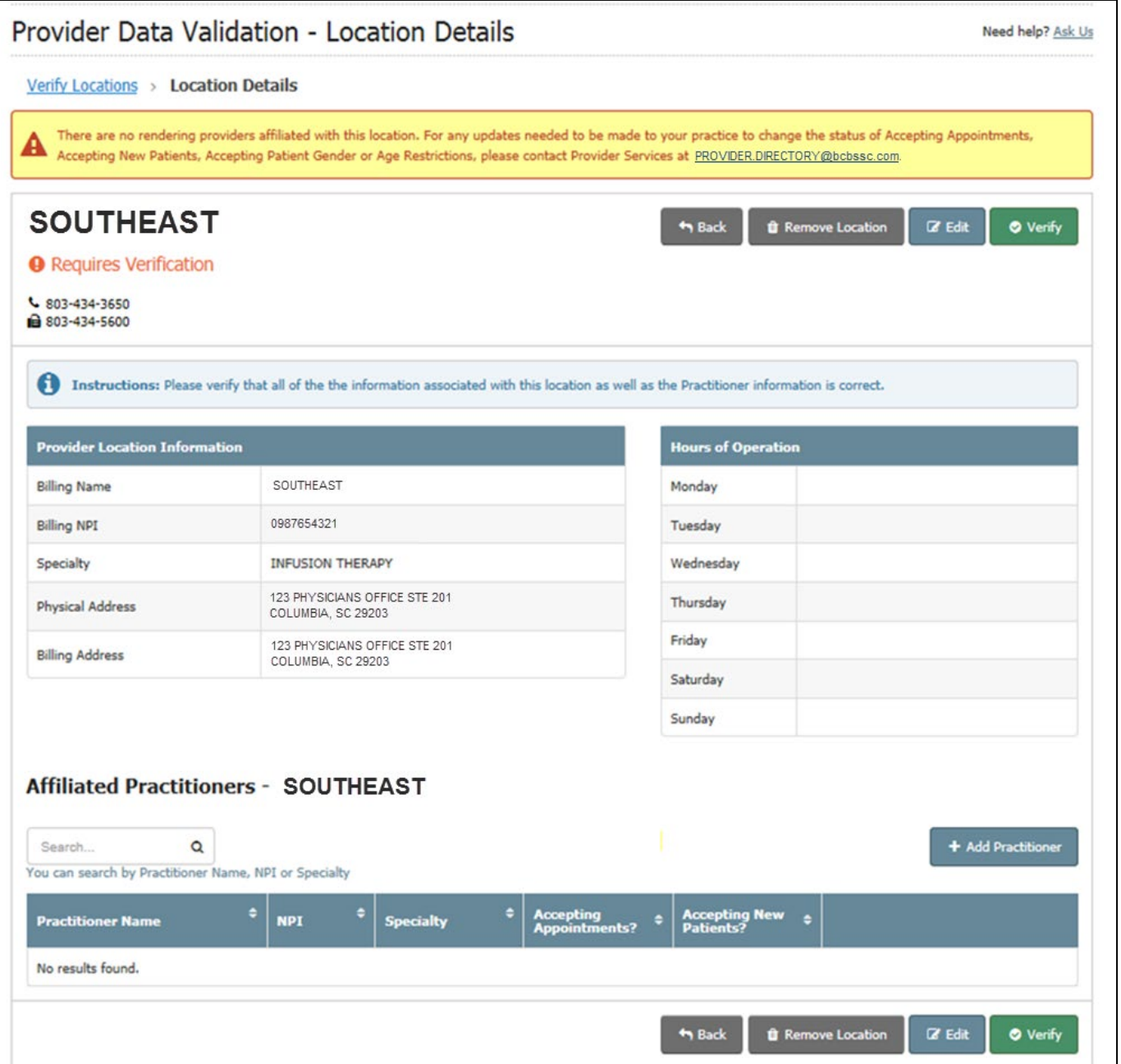

### <span id="page-13-0"></span>**Affiliated Practitioners**

Also listed on the Location Details screen, is the list of providers affiliated with the location chosen. You can add practitioners to this location (Add Practitioner), edit existing practitioners' information (Edit), or remove a practitioner form the location (Remove).

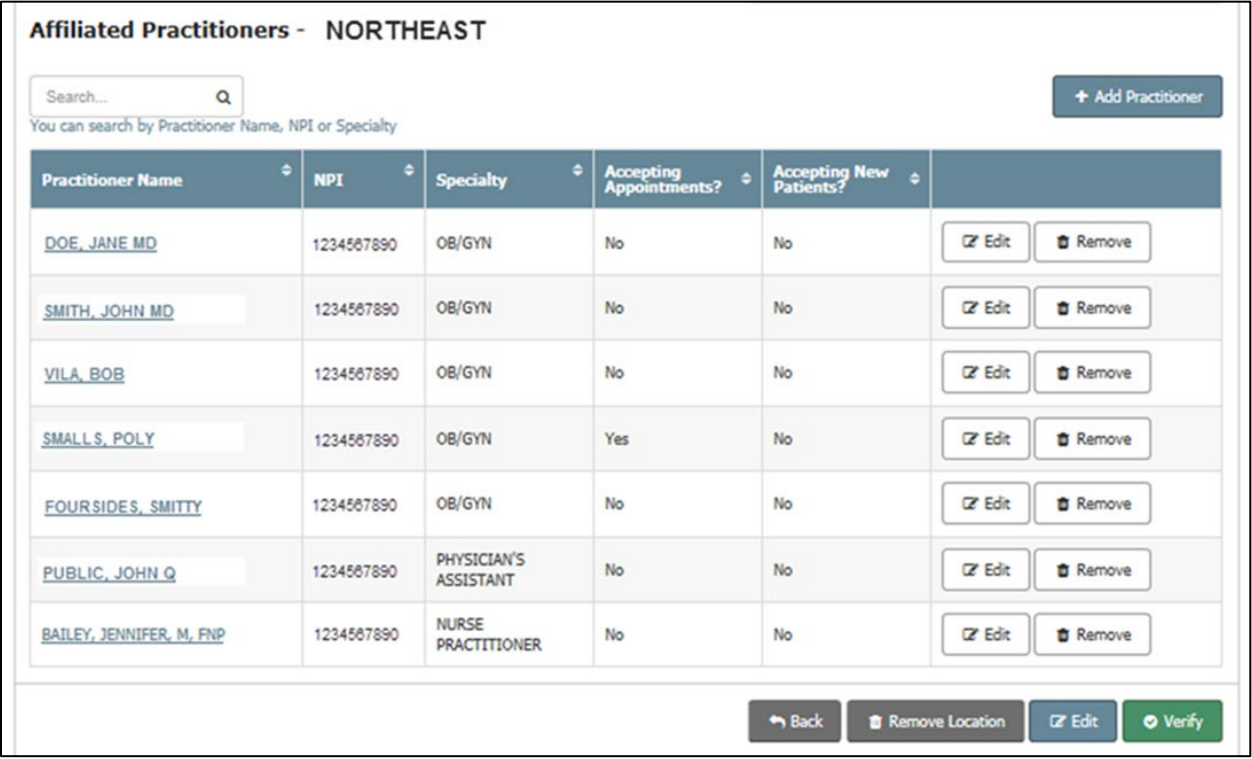

#### <span id="page-14-0"></span>**Affiliated Practitioners: Add Practitioner**

While you can add practitioners to different locations through M.D. Checkup, the practitioner must first be active and associated with the base TIN before you can add them to a new location.

To affiliate a practitioner to a location under a different TIN, you would need to complete the Request to Add/Terminate Practitioner Affiliation form. This form is located in our new enrollment portal, My Provider Enrollment Portal, or you can locate the form under the Provider Enrollment section of [www.SouthCarolinaBlues.com.](http://www.southcarolinablues.com/)

See the example below.

- **TIN A 123456789**
	- o Location 1
	- o Location 2
- **TIN B 987654321**

Dr. Tommy is associated with **TIN A** and works at Location 1. However, you need to add him to Location 2 as well. This can be done through M.D. Checkup.

Dr. Tommy is not associated with **TIN B**. To add him to this location, you would need to complete the Request to Add/Terminate Practitioner Affiliation form.

To get started, do the following:

Select Add Practitioner to add a practitioner to the location.

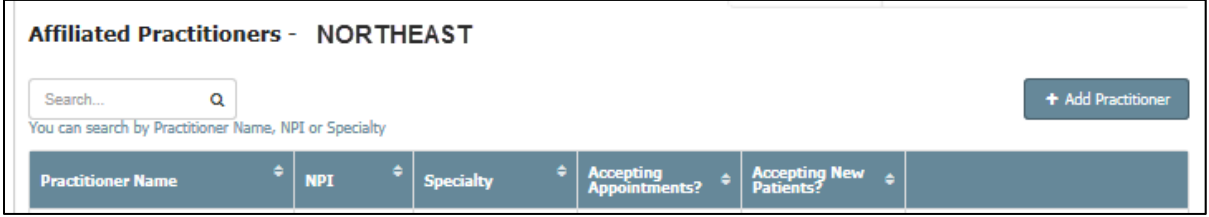

The Add Practitioner box will open. Enter the NPI of the practitioner you wish to add to this location.

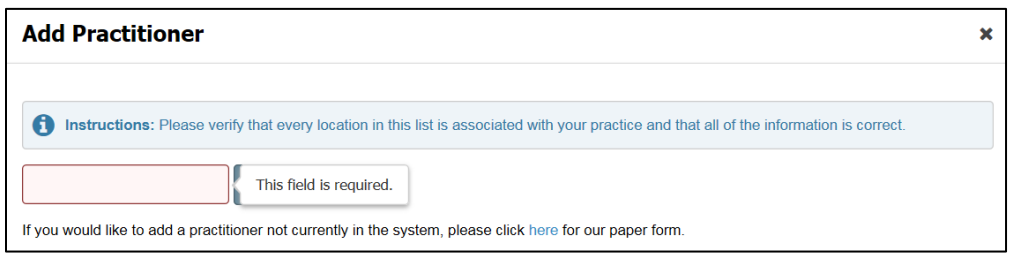

Once the practitioner's information populates, enter the date the practitioner is effectively participating with this location. Select Add.

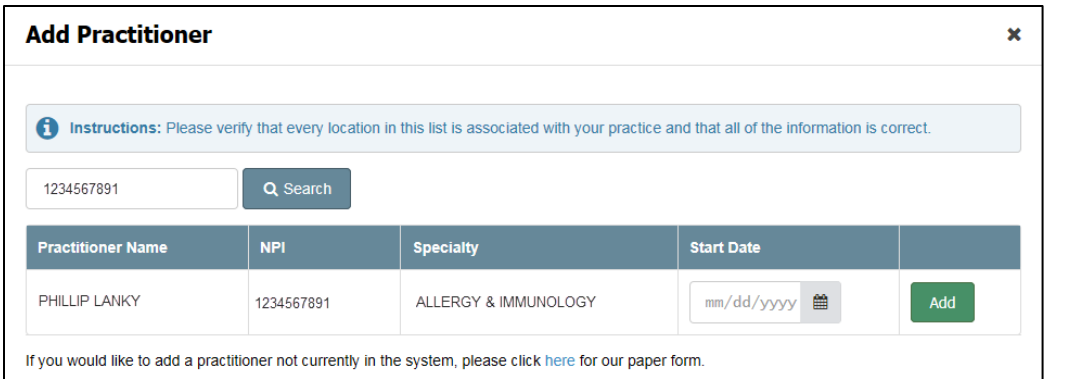

Once the practitioner has been added, you'll receive this message:

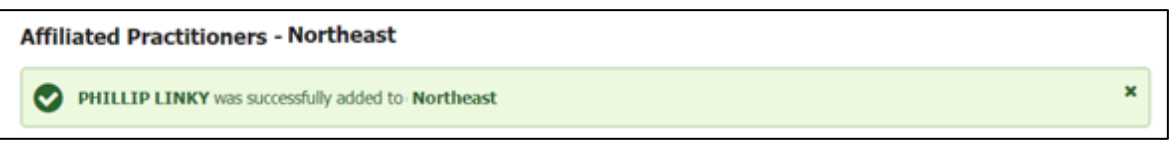

If a practitioner is not in our system, the search will not return the practitioner's information. You will need to complete the **Health Professional Application to File Claims** form or appropriate enrollment application to begin the process.

We will add the practitioner to our system once the form has been received.

### <span id="page-16-0"></span>**Affiliated Practitioners: Edit**

The selected practitioner's information will appear, including all the locations the practitioner is affiliated with. Review and edit the fields as necessary.

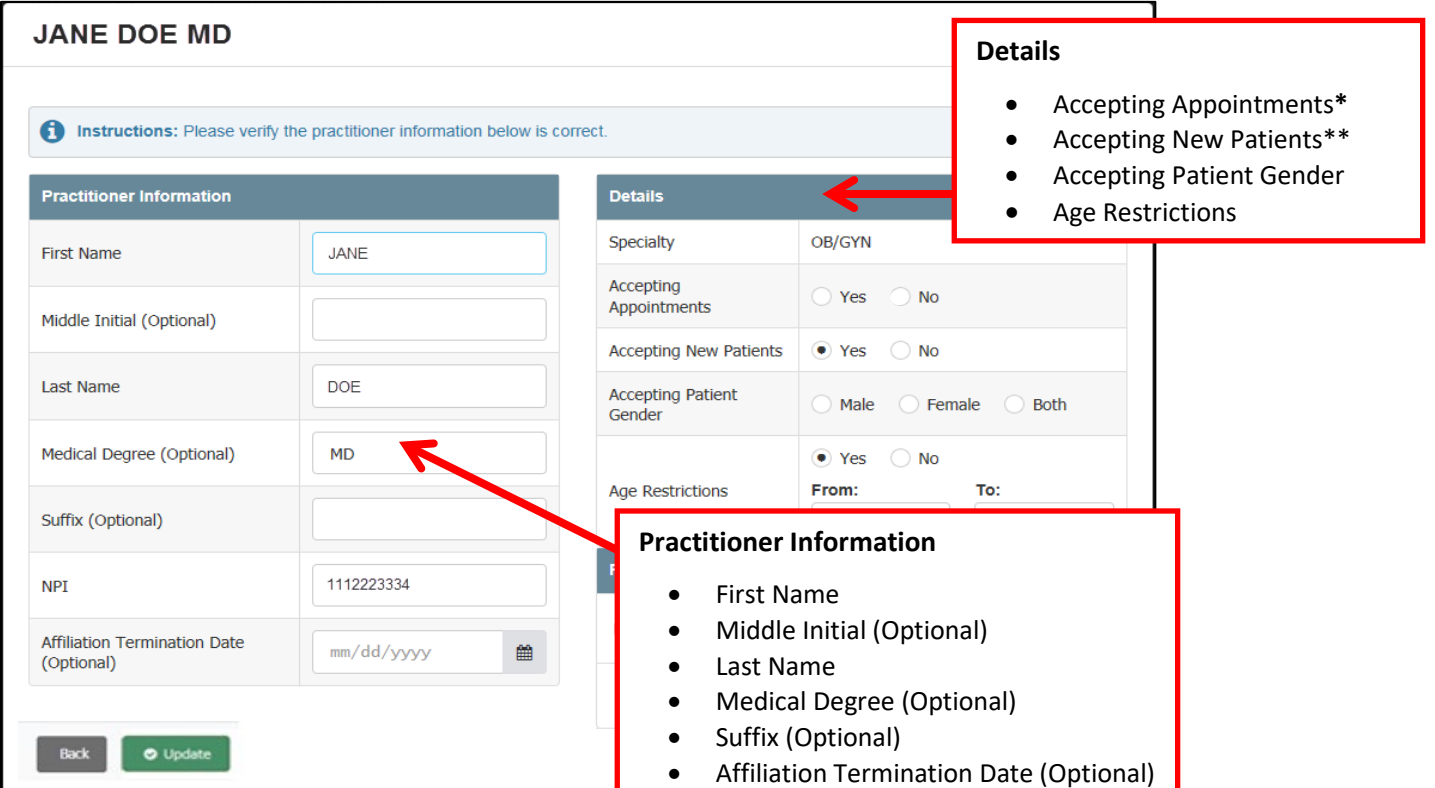

**\*Accepting Appointments means the practitioner is currently seeing patients. If No is selected, the practitioner will no longer display in the provider directory.**

**\*\*Accepting New Patients means the practitioner is accepting appointments for new patients. If No is selected, the practitioner's information will continue to display in the provider directory, but members will know that he/she is not accepting new patients. Note: Yes should only be selected for the practitioner's primary location only. This will accurately reflect which office the practitioner has designated as the primary location where he/she is accepting new patients. This does not impact claims.**

Once you've completed the revisions, select Update.

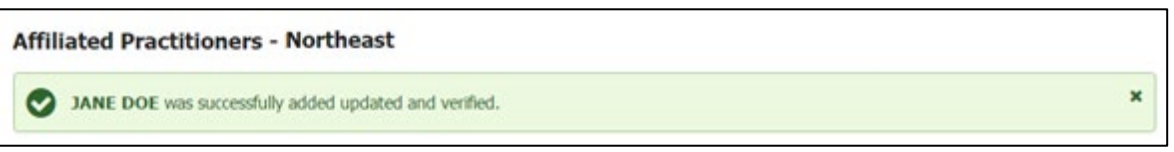

Note: Revisions to certain affiliated practitioner detail fields will result in a Pending Approval status for the location:

- Remove Practitioner
- First Name
- Middle Initial
- Last Name
- Medical Degree
- Suffix

#### <span id="page-17-0"></span>**Affiliated Practitioners: Terminate/Inactivate Practitioner**

From the Location Details screen, under Affiliated Practitioners, you can also remove a practitioner from the location you're viewing. Next to the practitioner's name, select Remove.

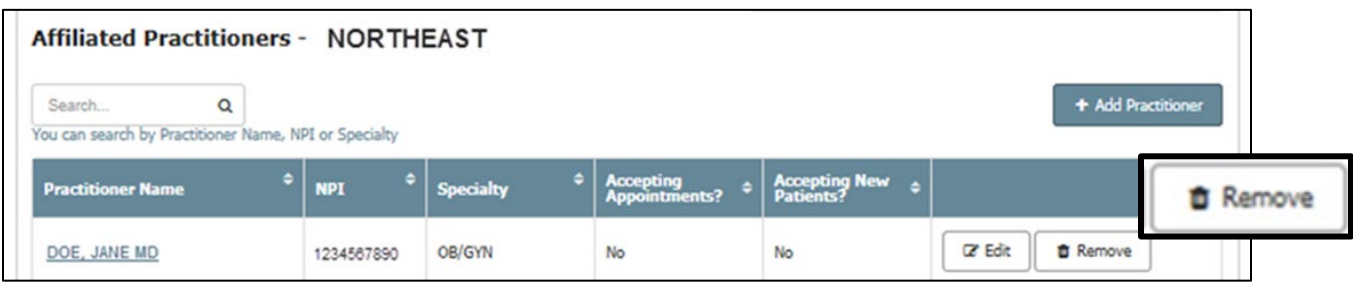

Once you select Remove, you will be prompted to provide the removal date. This is the exact date practitioner should effectively be removed from affiliation with this location. **This will also stop claims adjudication for claims filed with provider dates of service after the term date.**

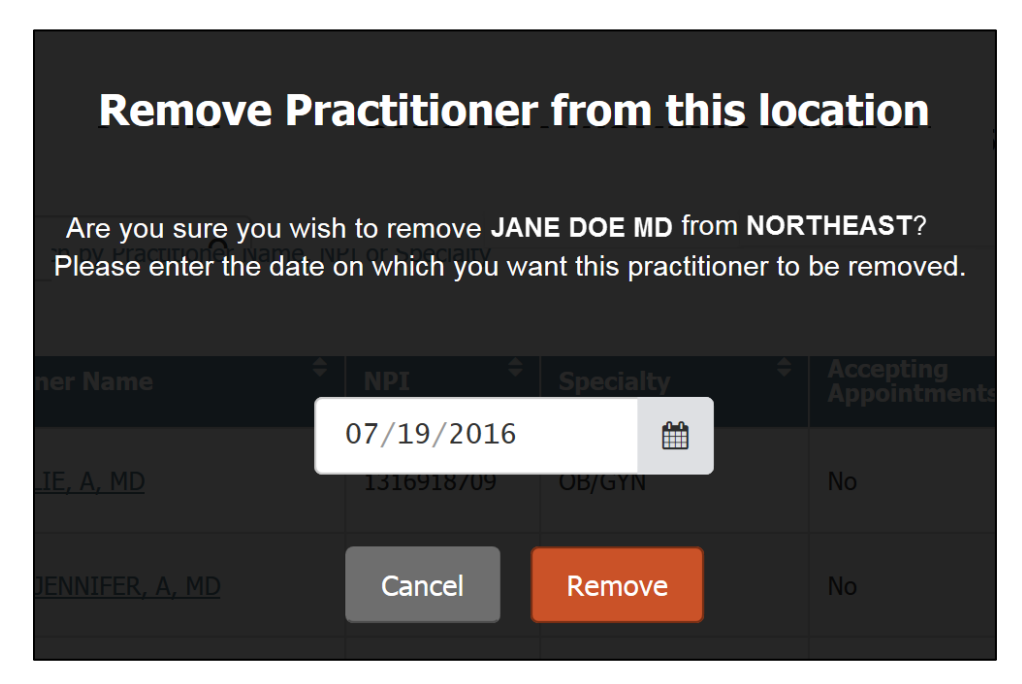

You can enter the date or use the calendar to select the date. Once you've entered the date, select Remove. You can choose Cancel if you do not wish to remove this practitioner from the location.

When you select Remove, you'll receive this message:

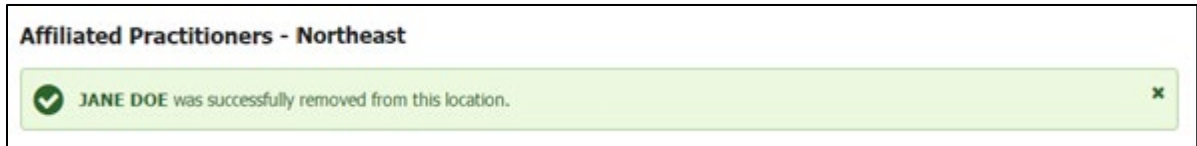

#### <span id="page-18-0"></span>**Location Details: Verify – No Updates Made**

Verify is a separate action from Update. The Update action indicates that information has been revised. The Verify action indicates that information has been reviewed and serves as a confirmation that the information shown is correct. The status for a location will continue to show Requires Verification even after an update has been made until Verify has been selected.

If the location information is correct and revisions aren't needed, select Verify. You will be prompted to Confirm that the information has been verified and doesn't require any updates. If you select Cancel, you will return to the Location Details screen.

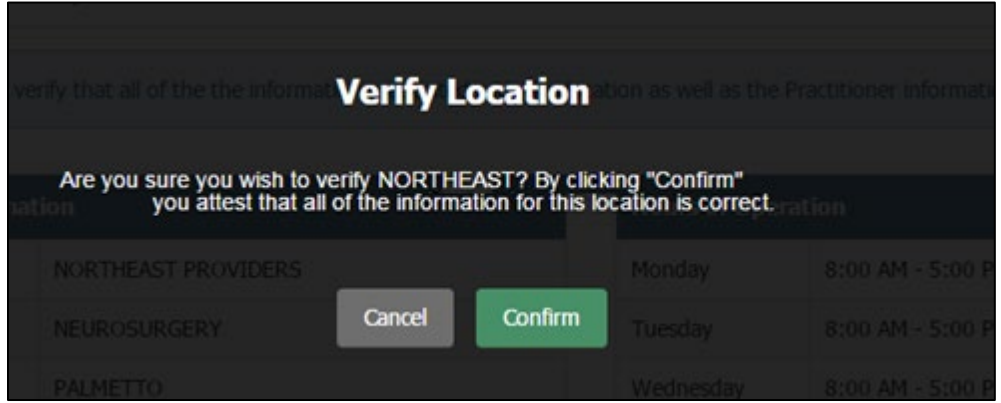

When you select Confirm, you will receive this verification message:

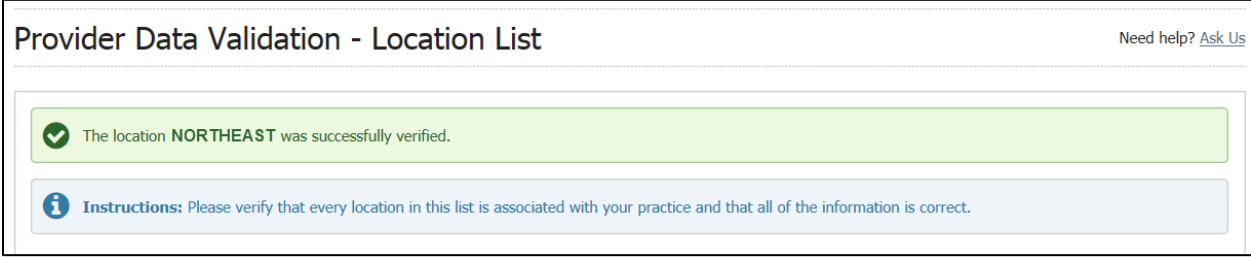

## <span id="page-19-0"></span>**Location Details: Verify – Updates Made**

Once you've made updates to the location, you'll receive this message on the Location Details screen:

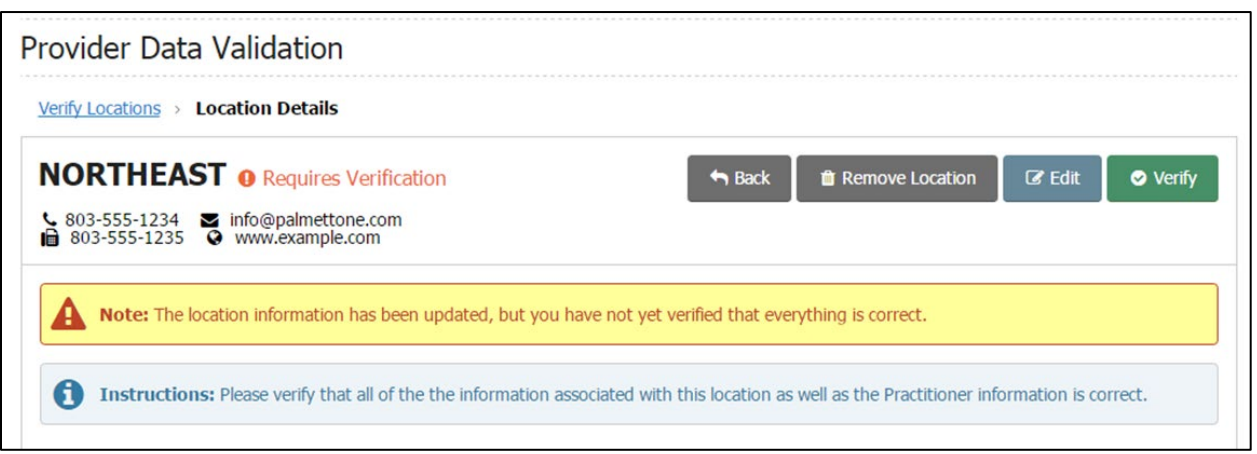

Select Verify once all revisions are complete for the location selected.

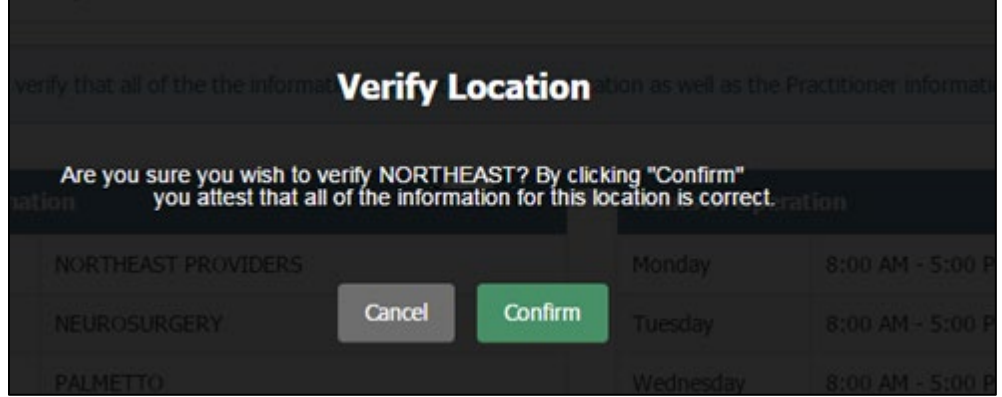

When you select Confirm, you will receive this verification message:

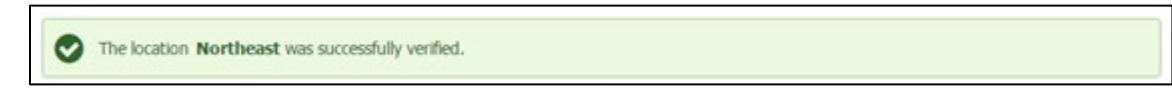